# **32 Simulation**

In diesem Kapitel erhalten Sie einen Überblick über die Funktion "Simulation" von GP-Pro EX, sowie deren grundlegenden Ablauf.

Lesen Sie zunächst ["32.1 Einstellungsmenü" \(seite 32-2\)](#page-1-0) und fahren Sie dann mit der Beschreibung des gewünschten Abschnitts fort.

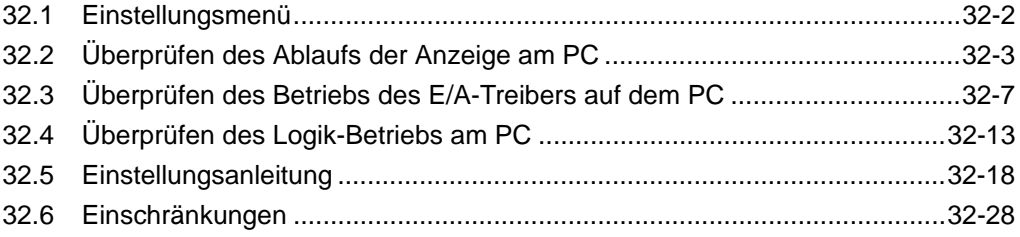

# <span id="page-1-0"></span>**32.1 Einstellungsmenü**

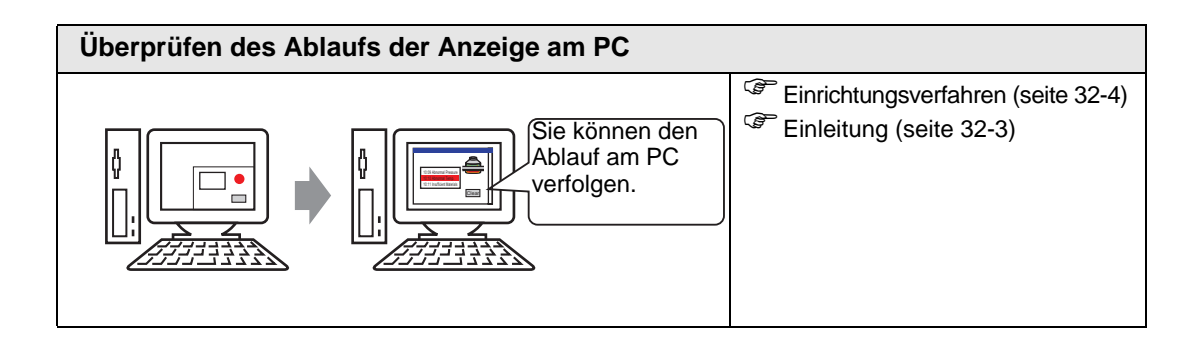

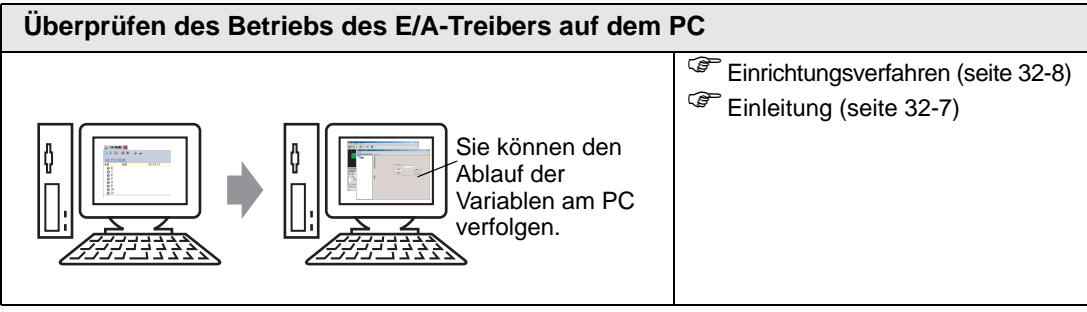

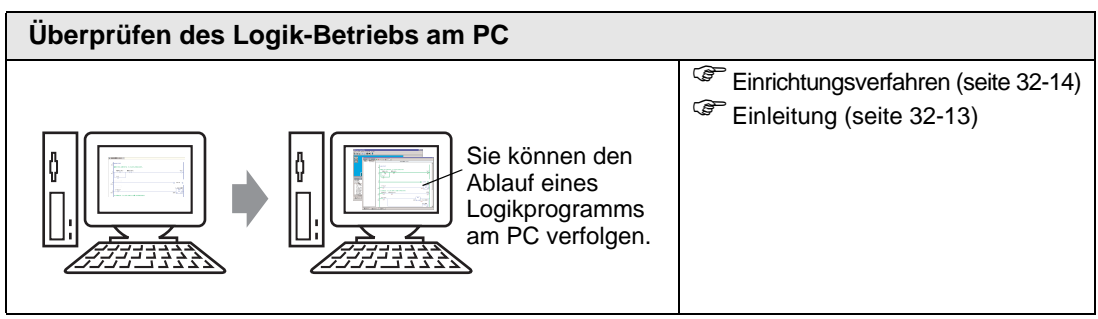

# <span id="page-2-0"></span>**32.2 Überprüfen des Ablaufs der Anzeige am PC**

## <span id="page-2-1"></span>**32.2.1 Einleitung**

Mit Hilfe der Simulationsfunktion können Sie die Funktionsweise des Projekts überprüfen, bevor Sie es an das Gerät/die SPS übertragen. Sie müssen das Projekt vor der Simulation nicht speichern, was ideal für die Störungsbeseitigung während der Erstellung und Bearbeitung des Projekts ist. Sie können die Simulation sogar laufen lassen und gleichzeitig ein anderes Projekt in GP-Pro EX öffnen und bearbeiten.

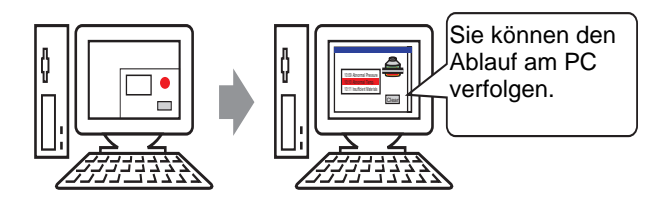

#### <span id="page-3-0"></span>**32.2.2 Einrichtungsverfahren**

**ANMERKUNG** • Weitere Informationen hierzu entnehmen Sie bitte Ihrem Einstellungshandbuch. )["32.5.1 Einstellungshinweise zur \[GP-Pro EX-Simulation\]" \(seite 32-18\)](#page-17-1)  )["32.5.2 Einstellungshinweise zur \[Adressanzeige\]" \(seite 32-22\)](#page-21-0) 

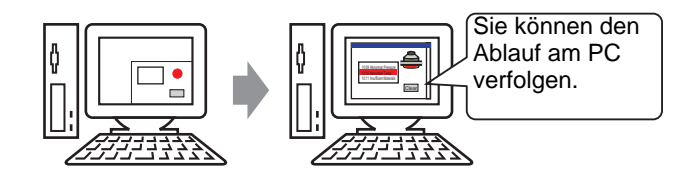

1 Öffnen Sie die Projektdatei des Projekts, das Sie simulieren möchten. Wählen Sie im Menü [Projekt (F)] die Option [Simulation (L)] aus.

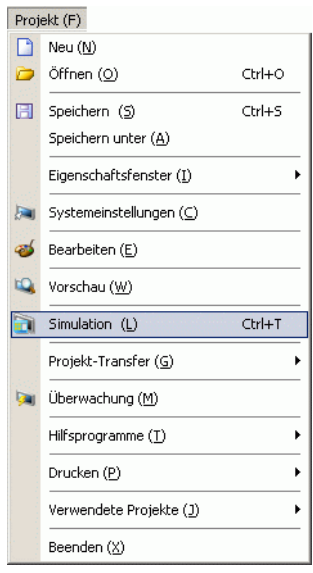

- **ANMERKUNG** Sie können auch das Tastenkürzel Strg+T verwenden, um die Simulation zu starten.
	- Sie können auch auf **in Statusleiste klicken**, um die Simulation zu starten.

2 [GP-Pro EX-Simulation] wird angezeigt.

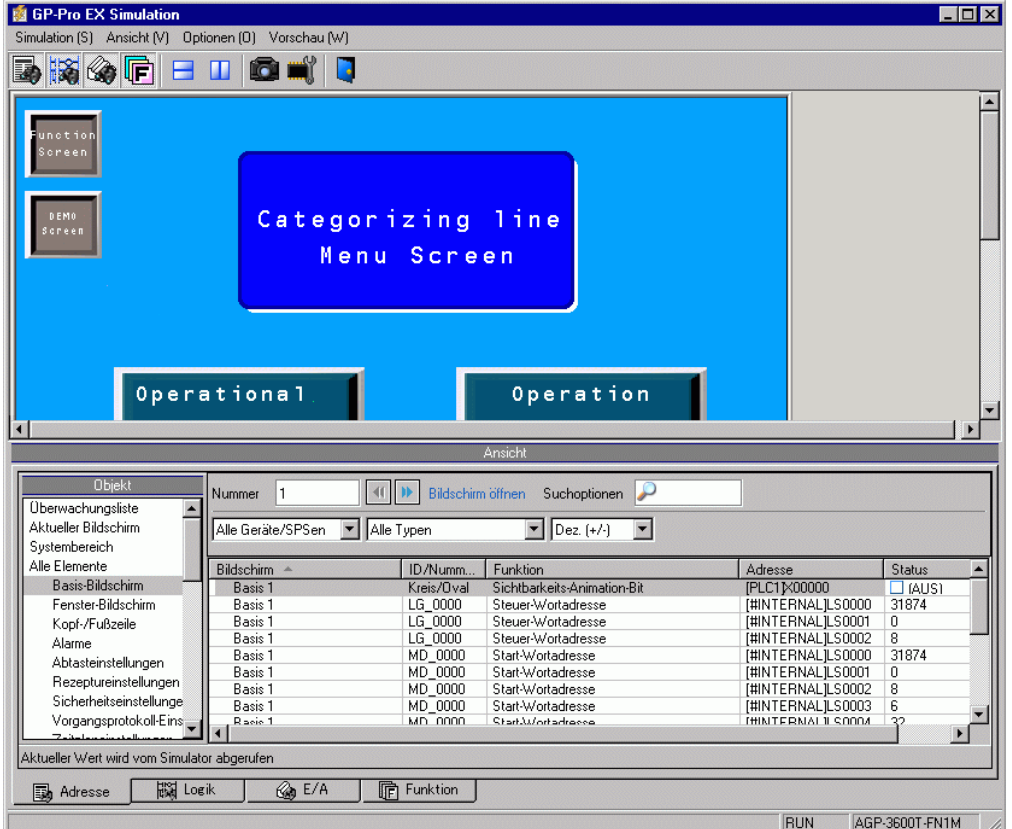

3 Sie können den Ablauf der gegenwärtig durchgeführten Projektdatei durch [GP-Pro EX-Simulation] oben im Bildschirm überprüfen.

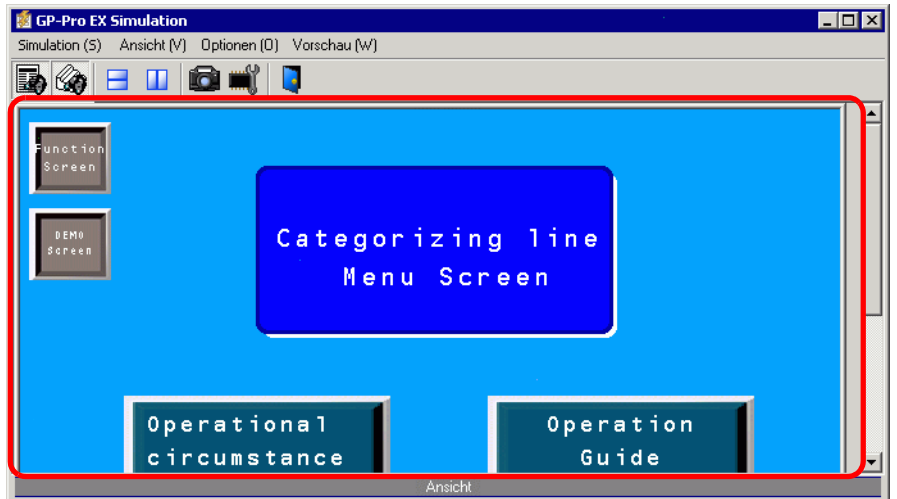

**ANMERKUNG** • Wenn Sie eine andere Projektdatei oder die aktuelle Projektdatei nach Vornehmen von Bearbeitungen simulieren möchten, wählen Sie [Simulation (L)] aus dem Menü [Projekt (F)] erneut aus.

4 Die [Adressanzeige] ermöglicht Ihnen die Anzeige einer Liste und die Bearbeitung des aktuellen Werts der für die Simulation verwendeten virtuellen Geräte-/SPS-Adresse. Wählen Sie das gewünschte Element unter [Objekt] aus (Basisbildschirm).

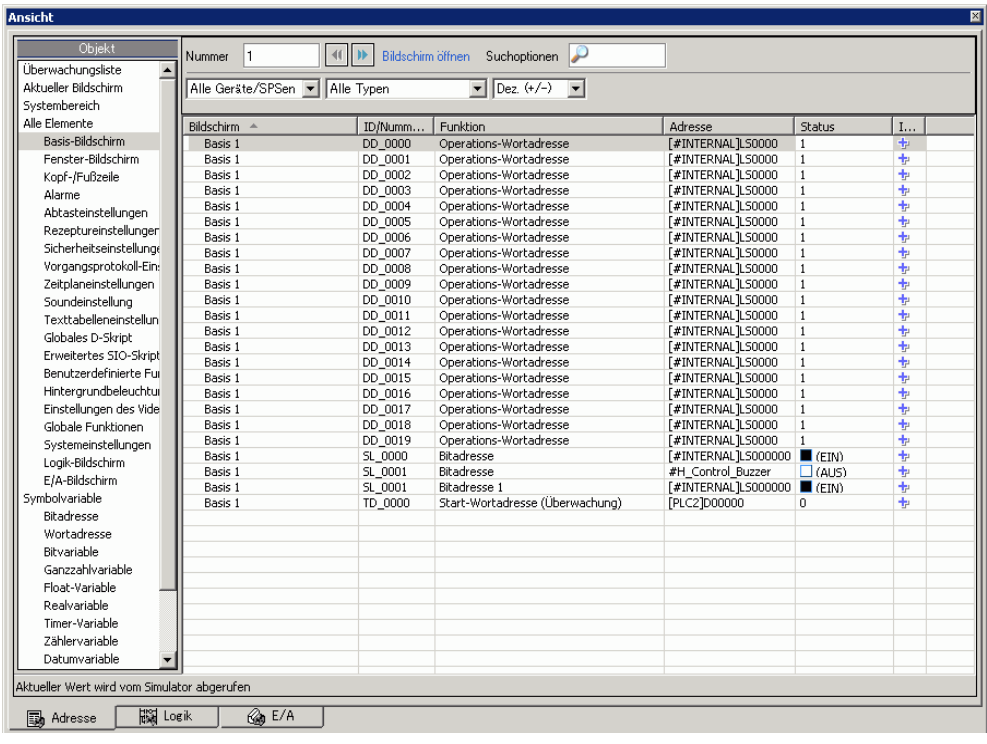

- **ANMERKUNG** Wenn die [Adressanzeige] nicht angezeigt wird, wählen Sie [Vorschau (W)] und dann [Adresse (D)] aus dem Menü [Ansicht (V)] oder klicken auf  $\mathbb{R}$ .
	- Wenn [E/A-Anzeige] oder [Logikanzeige] über der [Adressanzeige] angezeigt wird, klicken Sie auf die Registerkarte [Adresse], um die [Adressanzeige] in den Vordergrund zu rücken.
- 5 Wählen Sie in der [Adressanzeige] die Bildschirmnummer unter [Nummer] aus, um zum Adressanzeigebildschirm zu wechseln. (Zum Beispiel 10)
- 6 Um die Bitadressen von AN zu AUS oder umgekehrt zu schalten, klicken Sie im Feld [Status] auf  $\Box$ . Um den Wert in einer Wortadresse in der [Adressanzeige] zu ändern, wählen Sie zunächst den Wert im Feld "Status" aus und nehmen dann die gewünschte Änderung vor.
- 7 Wählen Sie [Simulation beenden (X)] aus dem Menü [Simulation (S)] aus oder klicken Sie auf  $\Box$ , um die Simulationsfunktion zu verlassen. [GP-Pro EX-Simulation] und die [Adressanzeige] wird geschlossen.

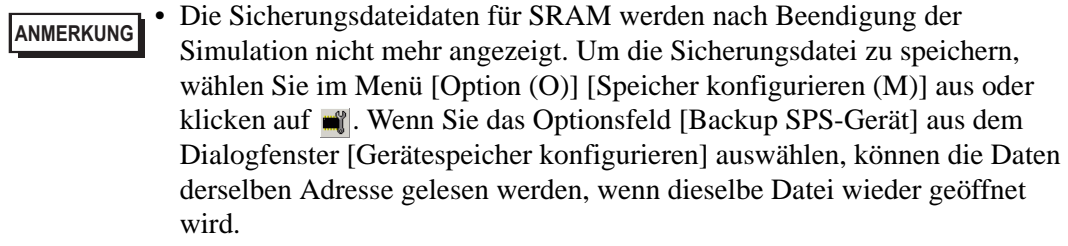

# <span id="page-6-0"></span>**32.3 Überprüfen des Betriebs des E/A-Treibers auf dem PC**

## <span id="page-6-1"></span>**32.3.1 Einleitung**

Bevor Sie die Projektdatei übertragen, können Sie den aktuellen Adresswert bestätigen, indem Sie die dem E/A-Terminal des E/A-Treibers zugeteilte Adresse zum Steuern der externen E/A simulieren. Einige E/A-Treiber lassen die Umschaltung der Eingabe von EIN/ AUS zu und aktualisieren den aktuellen Wert, wenn ein Wert eingegeben wird.

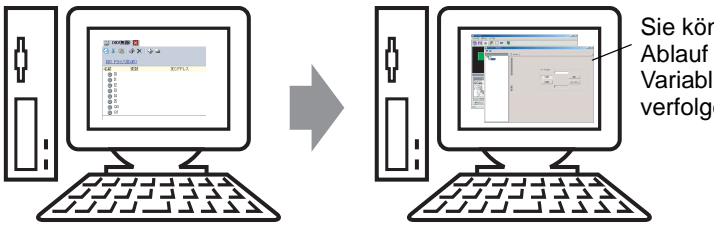

Sie können den Ablauf der Variablen am PC verfolgen.

#### <span id="page-7-0"></span>**32.3.2 Einrichtungsverfahren**

**ANMERKUNG** • Weitere Informationen hierzu entnehmen Sie bitte Ihrem Einstellungshandbuch. )["32.5.1 Einstellungshinweise zur \[GP-Pro EX-Simulation\]" \(seite 32-18\)](#page-17-1)  )["32.5.3 Einstellungshinweise für \[E/A-Anzeige\]" \(seite 32-25\)](#page-24-0) 

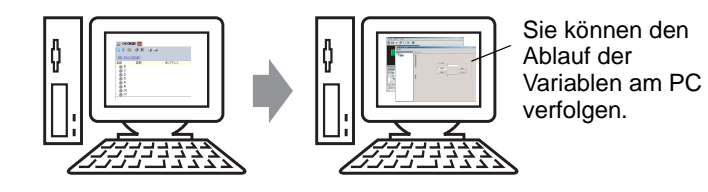

1 Öffnen Sie die Projektdatei des Projekts, das Sie simulieren möchten. Wählen Sie im Menü [Projekt (F)] die Option [Simulation (L)] aus.

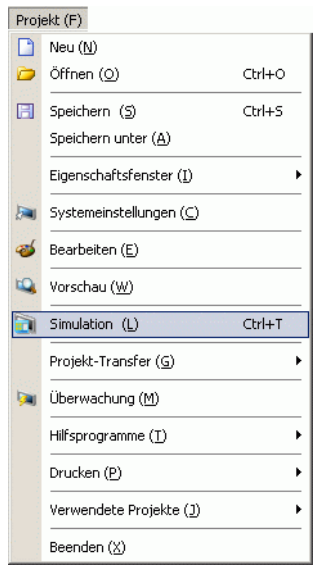

**ANMERKUNG** • Sie können auch das Tastenkürzel Strg+T verwenden, um die Simulation zu starten.

> • Sie können auch auf **in Simulation** in der Statusleiste klicken, um die Simulation zu starten.

2 [GP-Pro EX-Simulation] wird angezeigt.

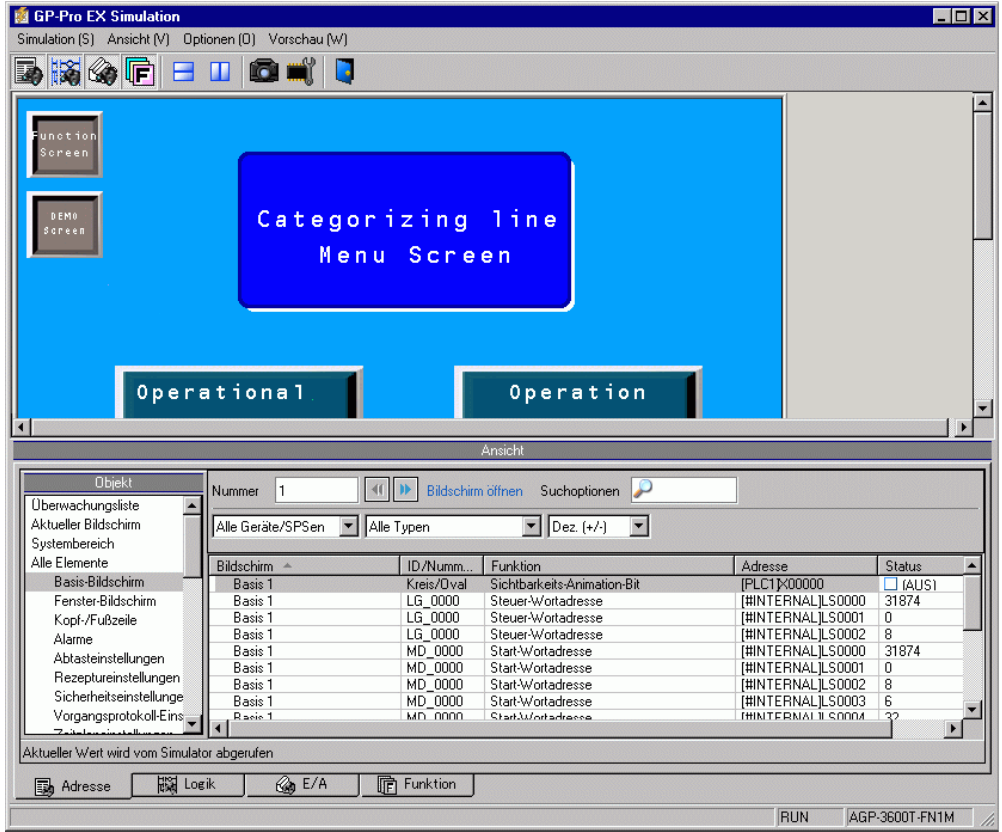

**ANMERKUNG** • Wenn Sie eine andere Projektdatei oder die aktuelle Projektdatei nach Vornehmen von Bearbeitungen simulieren möchten, wählen Sie [Simulation (L)] aus dem Menü [Projekt (F)] erneut aus.

3 Wählen Sie [Vorschau (W)] aus, und zeigen Sie auf [E/A (I)] aus dem Menü [Ansicht V)], oder klicken Sie auf  $\mathcal{L}$ .

Die [E/A-Anzeige] wird angezeigt.

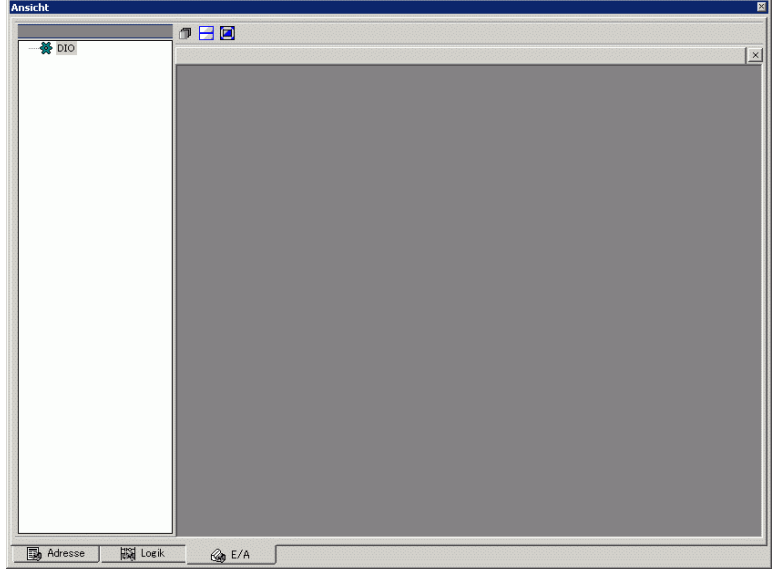

**ANMERKUNG** • Wenn [Adressanzeige] oder [Logikanzeige] über der [E/A-Anzeige] angezeigt wird, klicken Sie auf die Registerkarte [E/A], um die [E/A-Anzeige] in den Vordergrund zu rücken.

4 Sie können in der [E/A-Anzeige] den aktuellen Wert der Adresse anzeigen oder ändern, die dem E/A-Terminal des E/A-Treibers zugewiesen ist. Wählen Sie E/A-Treiber zur Anzeige der [E/A-Treiberliste] aus. Der Basis-Bildschirm des E/A-Treibers wird angezeigt. (Zum Beispiel: DIO-Treiber)

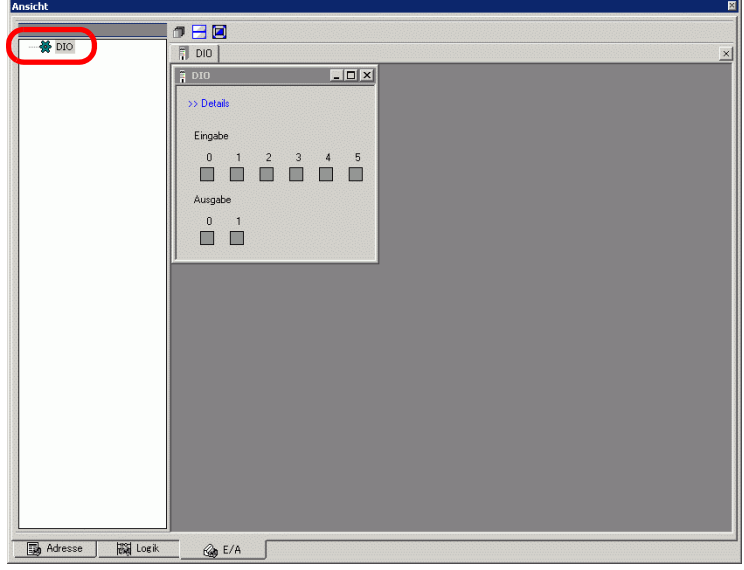

5 Klicken Sie auf den Treiberanzeigebereich über dem gesamten Bildschirm, um das Fenster zu erweitern.

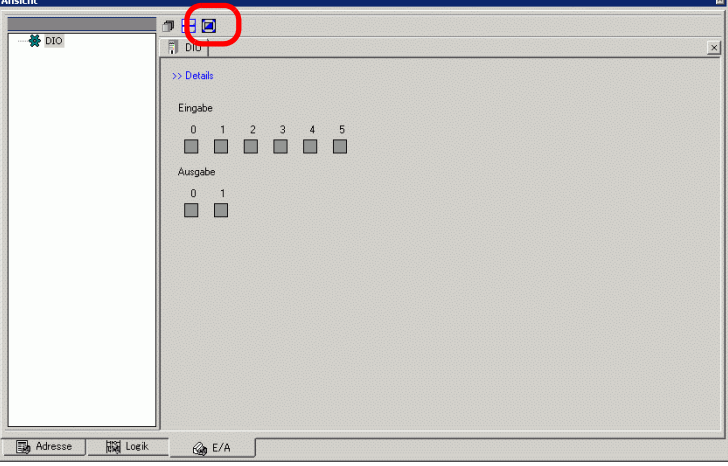

6 Durch Zeigen des Cursors auf das Symbol, wird der Name der Variablen angezeigt.

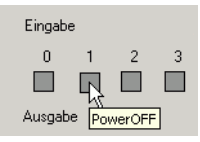

7 Wenn Sie auf [Details] klicken, wird der Detail-Bildschirm der E/A-Treiberanzeige angezeigt.

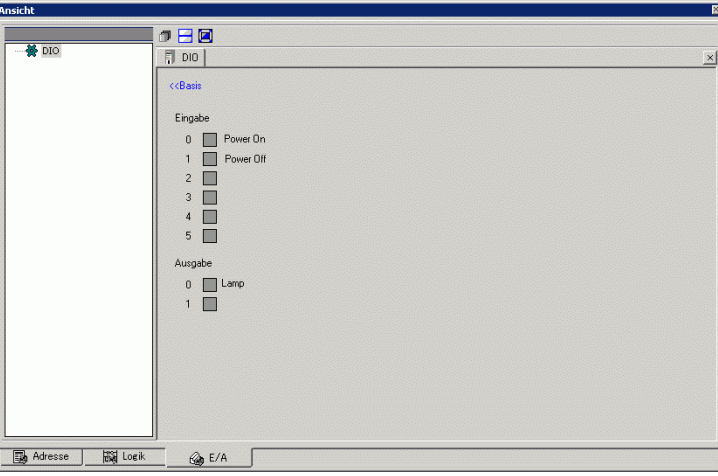

- 8 Klicken Sie auf , wenn Sie die Bitadresse AN/AUS schalten möchten. Der AN/AUS-Status wird durch Klicken geändert.
- 9 Um einen neuen Wert für die aktuelle Ganzzahladresse einzugeben, müssen Sie den Wert eingeben und die [Eingabe]-Taste betätigen.

Dadurch wird der gegenwärtige Wert aktualisiert.

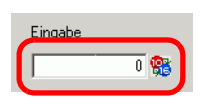

10 Wählen Sie [Simulation beenden (X)] aus dem Menü [Simulation (S)] der [GP-Pro EX-Simulation] aus oder klicken Sie auf **U**, um die Simulationsfunktion zu verlassen. [GP-Pro EX-Simulation], die [Adressanzeige] und die [E/A-Anzeige] wird geschlossen.

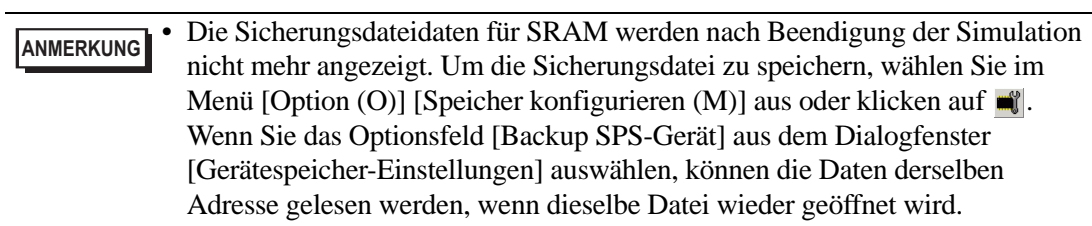

# <span id="page-12-0"></span>**32.4 Überprüfen des Logik-Betriebs am PC**

## <span id="page-12-1"></span>**32.4.1 Einleitung**

Abläufe des Logik-Programms können vor Übertragung der Projektdatei und ohne Verbindung zum GP überprüft werden.

Der EIN/AUS-Status der Symbolvariable oder aktuelle Werte können überprüft werden. Dies ist nützlich beim Debuggen des Logik-Programms.

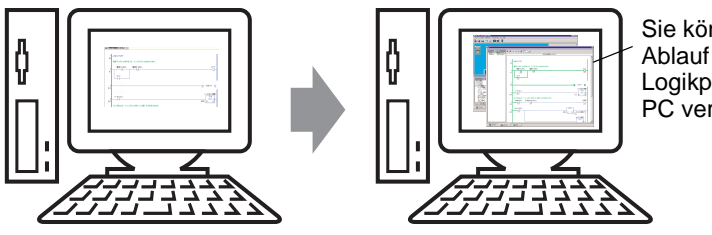

Sie können den Ablauf eines Logikprogramms am PC verfolgen.

#### <span id="page-13-0"></span>**32.4.2 Einrichtungsverfahren**

**ANMERKUNG** • Weitere Informationen hierzu entnehmen Sie bitte Ihrem Einstellungshandbuch. )["32.5.1 Einstellungshinweise zur \[GP-Pro EX-Simulation\]" \(seite 32-18\)](#page-17-1) 

)["32.5.4 \[Geräteansicht\] - Einstellungsanleitung" \(seite 32-27\)](#page-26-0) 

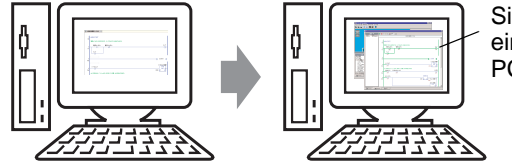

Sie können den Ablauf eines Logikprogramms am PC verfolgen.

1 Öffnen Sie die Projektdatei des Projekts, das Sie simulieren möchten. Wählen Sie im Menü [Projekt (F)] die Option [Simulation (L)] aus.

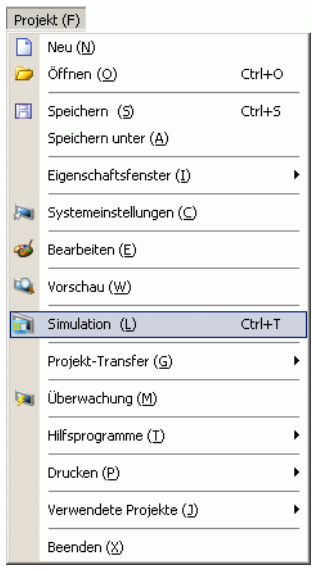

**ANMERKUNG** • Sie können auch das Tastenkürzel Strg+T verwenden, um die Simulation zu starten.

> • Sie können auch auf **in Statusleiste klicken**, um die Simulation zu starten.

2 [GP-Pro EX-Simulation] wird angezeigt.

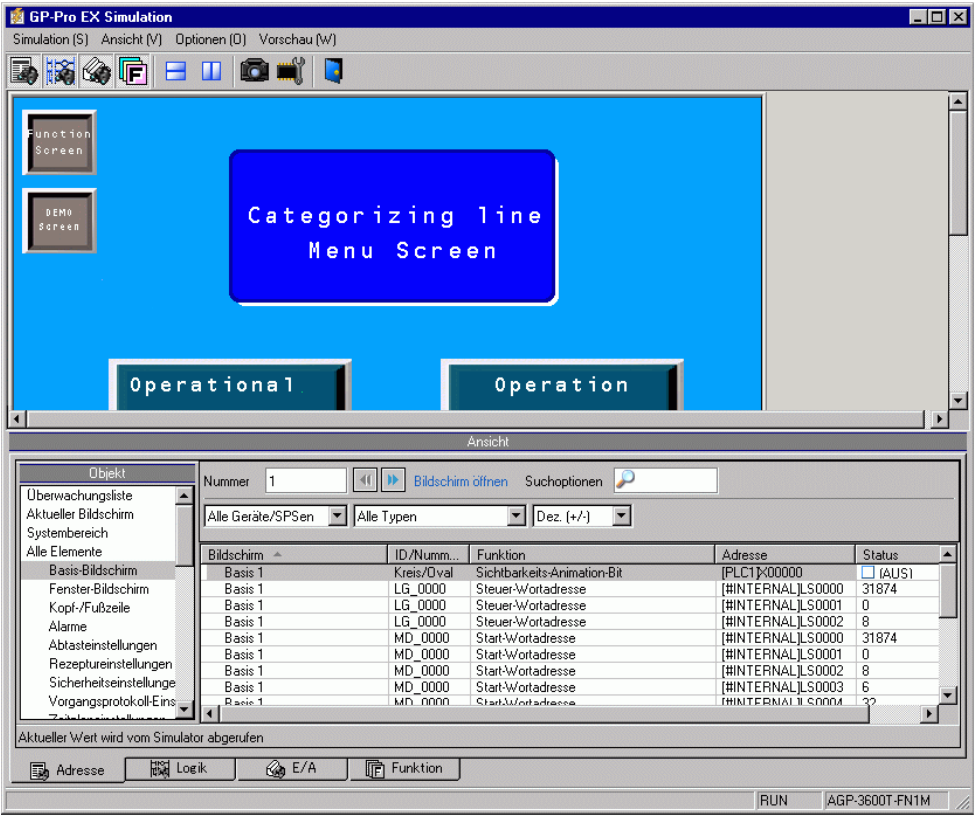

**ANMERKUNG** • Wenn Sie eine andere Projektdatei oder die aktuelle Projektdatei nach Vornehmen von Bearbeitungen simulieren möchten, wählen Sie [Simulation (L)] aus dem Menü [Projekt (F)] erneut aus.

3 Wählen Sie [Vorschau (W)] aus, und zeigen Sie auf [Logik (L)] aus dem Menü [Ansicht V)], oder klicken Sie auf **.** 

Die [Logikanzeige] wird angezeigt.

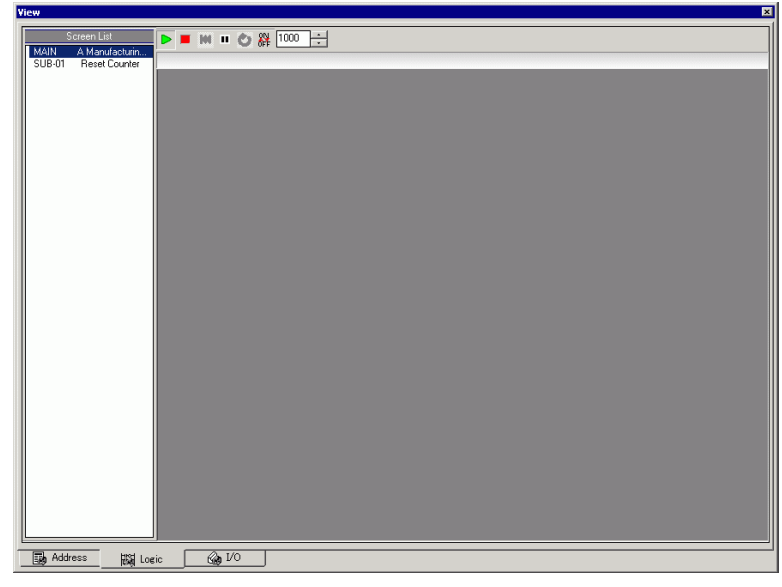

**ANMERKUNG** • Wenn [Adressanzeige] oder [E/A-Anzeige] im Vordergrund stehen, klicken Sie auf die Registerkarte [Logik], um die [Logikanzeige] in den Vordergrund zu rücken.

4 Doppelklicken Sie auf der [Bildschirmliste] auf das Logik-Programm, das Sie anzeigen möchten. In der [Logikansicht] wird der Betriebszustand des Logikprogramms mit grünen Linien angezeigt.

(Beispiel: MAIN - ein Produktionssystem)

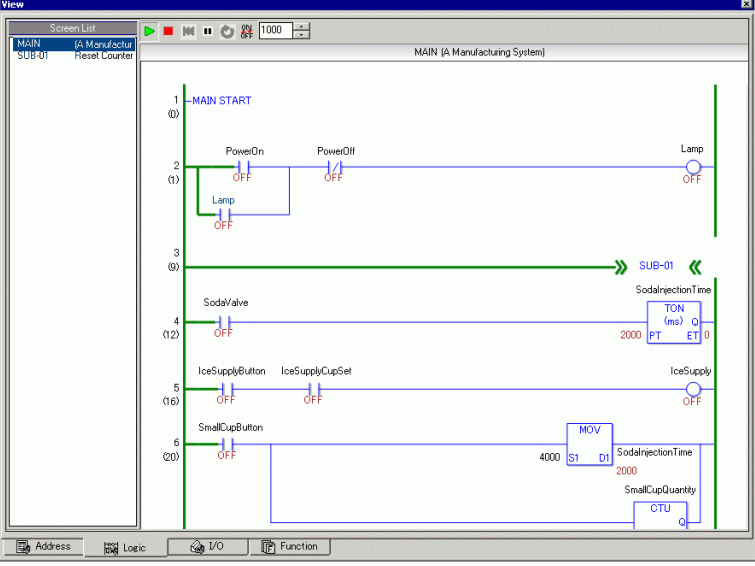

5 Um die Symbolvariablen AN/AUS zu schalten, rechtsklicken Sie, und wählen Sie [AN]/ [AUS] oder [Erzwingung EIN]/[Erzwingung AUS].

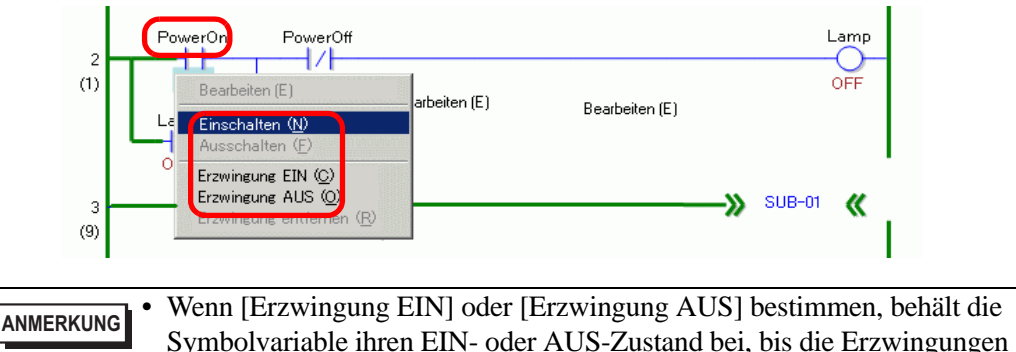

entfernt werden.

6 Um den aktuellen Wert der Symbolvariablen zu ändern, rechtsklicken Sie auf den Wert, und wählen Sie [Bearbeiten], oder doppelklicken Sie auf den Wert, um ihn zu ändern. Der aktuelle Wert wird aktualisiert.

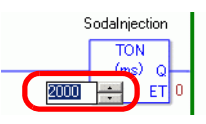

- 7 Klicken Sie auf (Stopp), oder wählen Sie (Pause), um das Logik\_programm anzuhalten.
- 8 Wählen Sie [Simulation beenden (X)] aus dem Menü [Simulation (S)] der [GP-Pro EX-Simulation] aus oder klicken Sie auf  $\blacksquare$ , um die Simulationsfunktion zu verlassen. [GP-Pro EX-Simulation], die [Adressanzeige] die [E/A-Anzeige] und die [Logikanzeige] werden geschlossen.

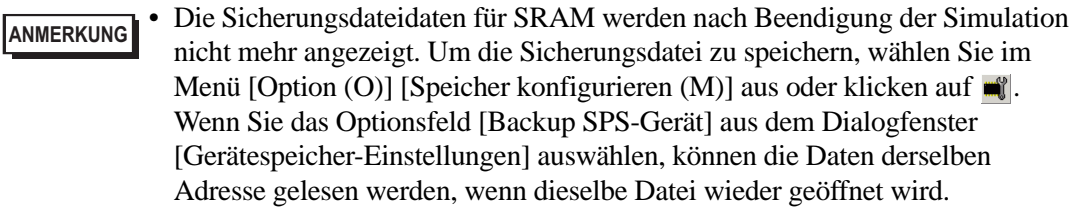

# <span id="page-17-0"></span>**32.5 Einstellungsanleitung**

<span id="page-17-1"></span>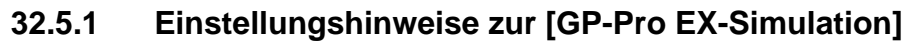

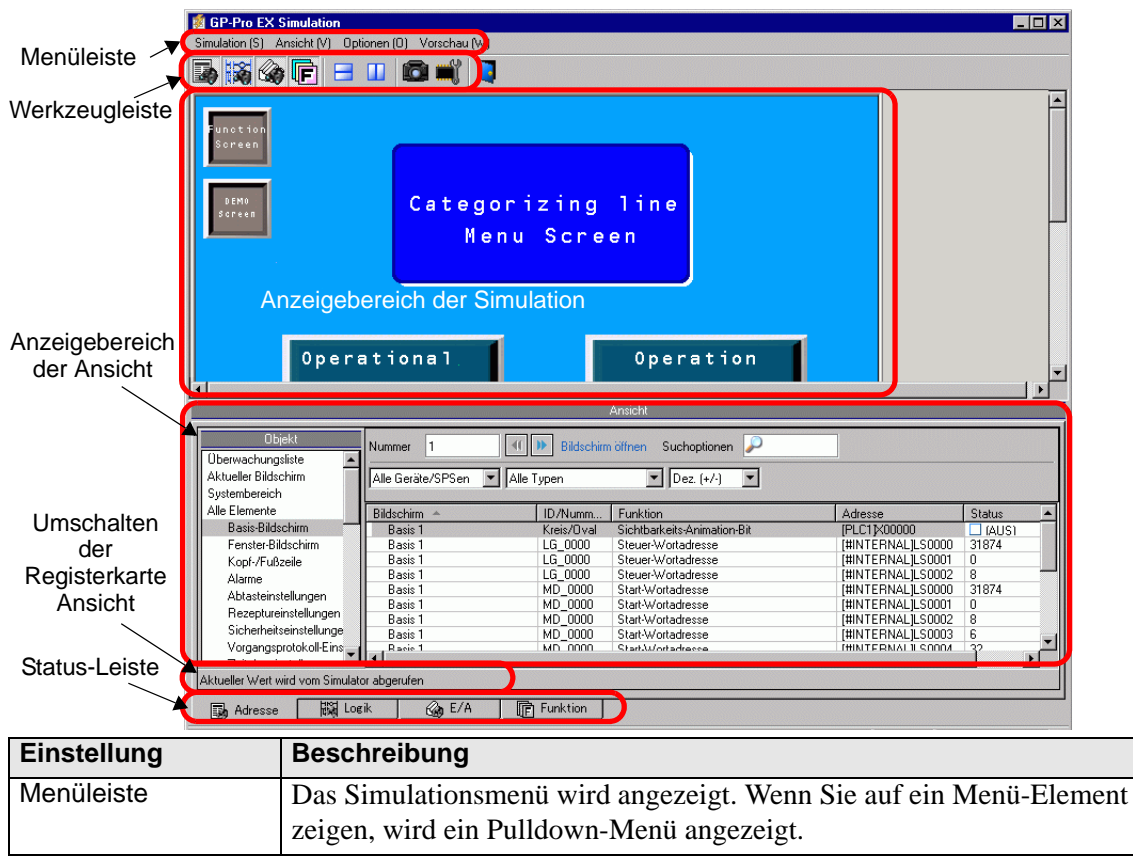

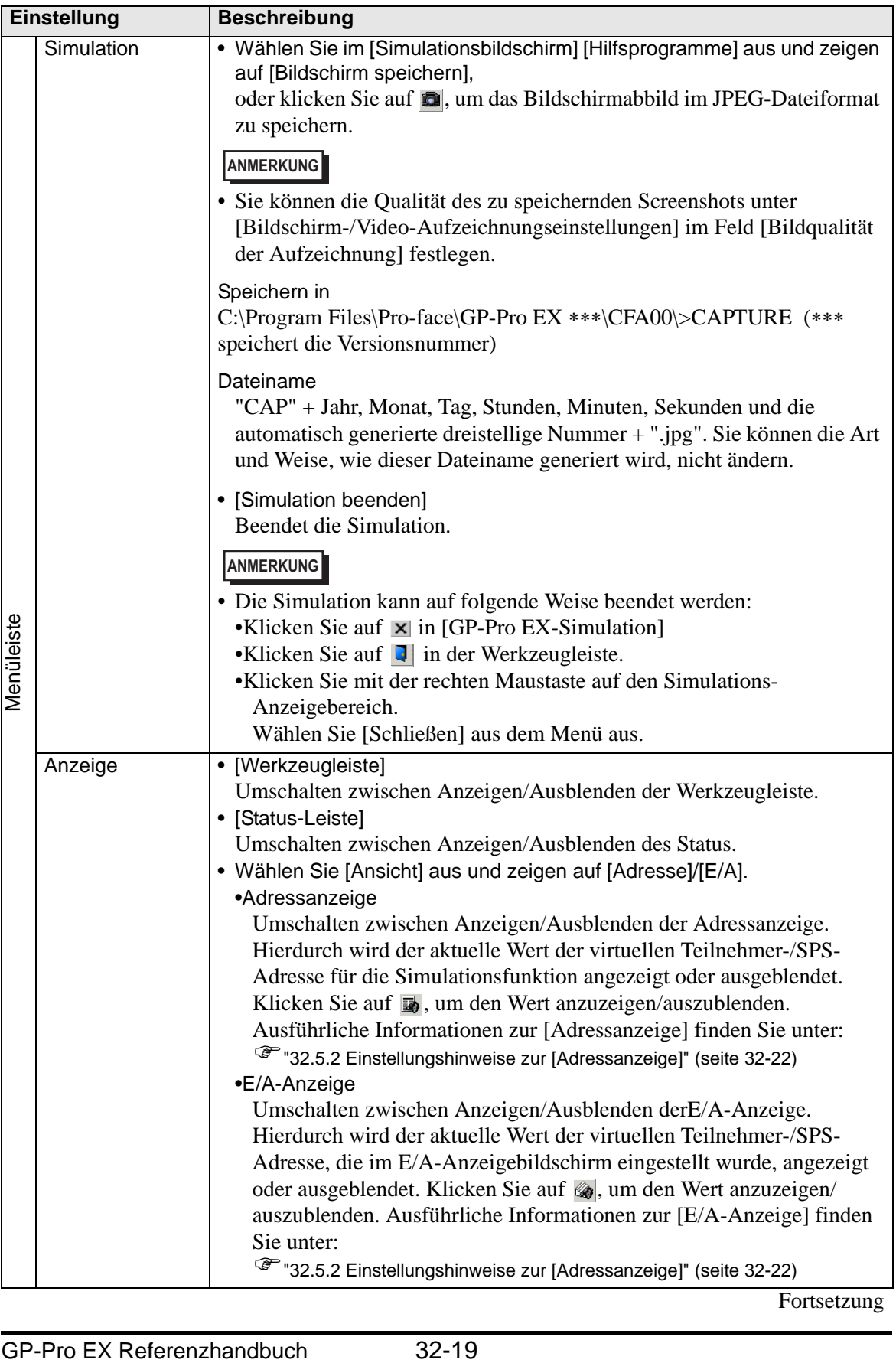

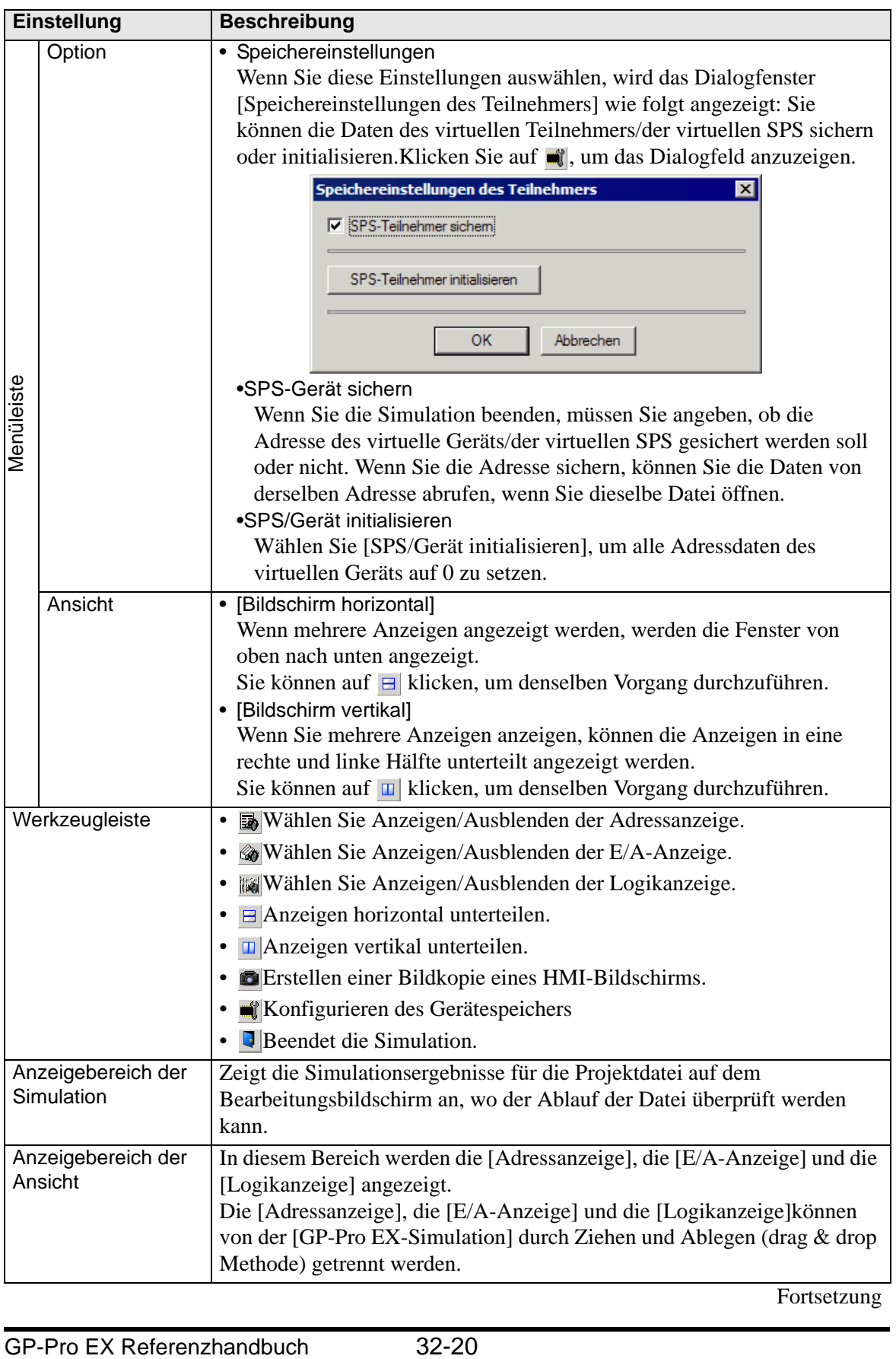

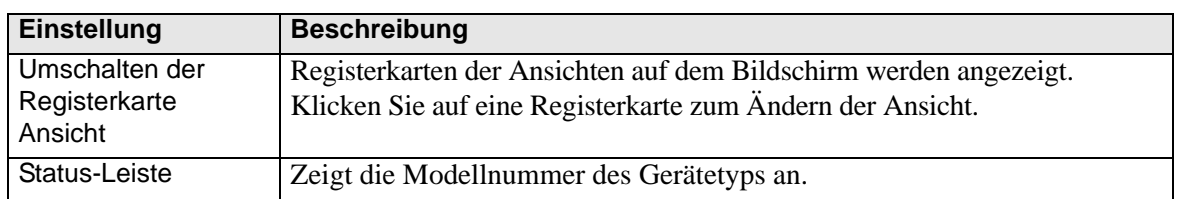

#### **Kontextmenü**

Das folgende wird angezeigt, wenn Sie mit der rechten Maustaste auf den Anzeigebildschirm der Simulation klicken.

Change Panel

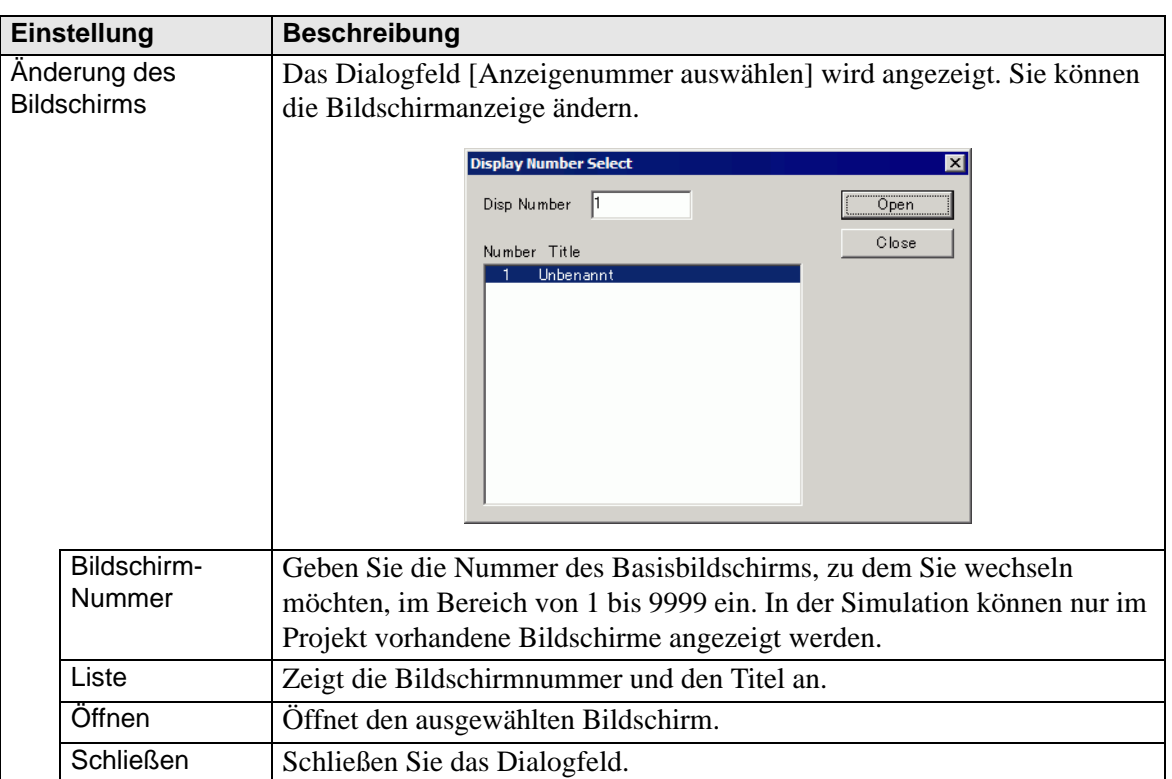

# <span id="page-21-0"></span>**32.5.2 Einstellungshinweise zur [Adressanzeige]**

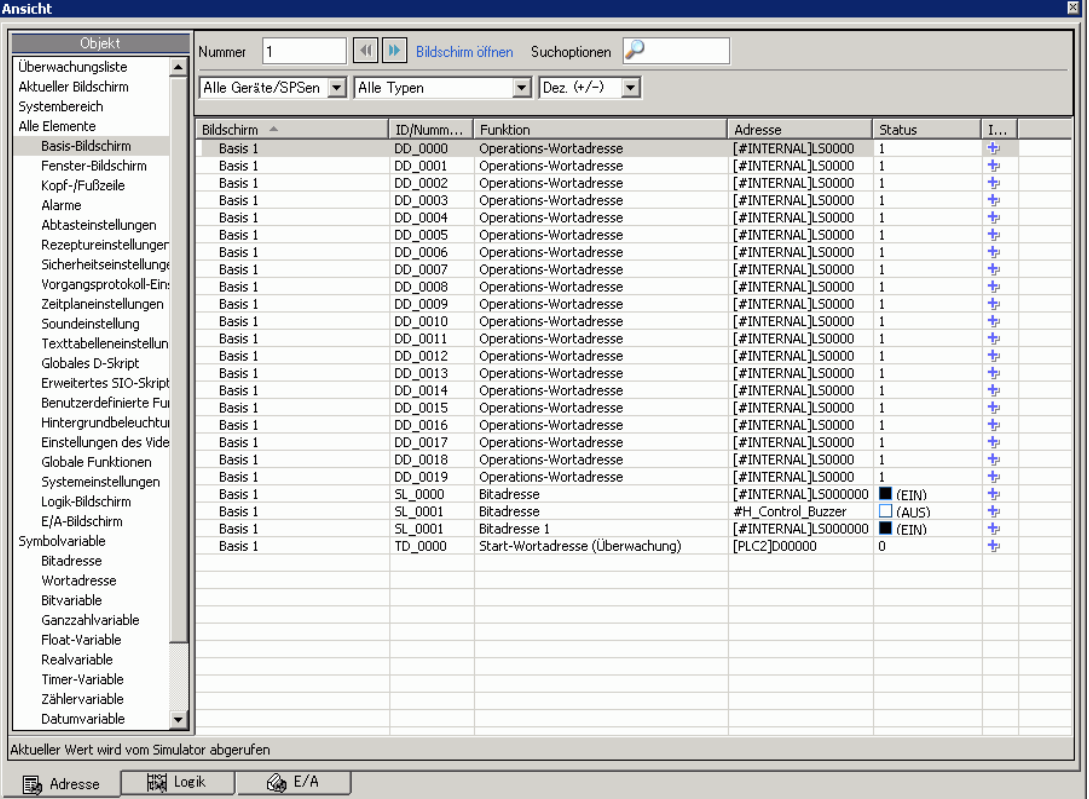

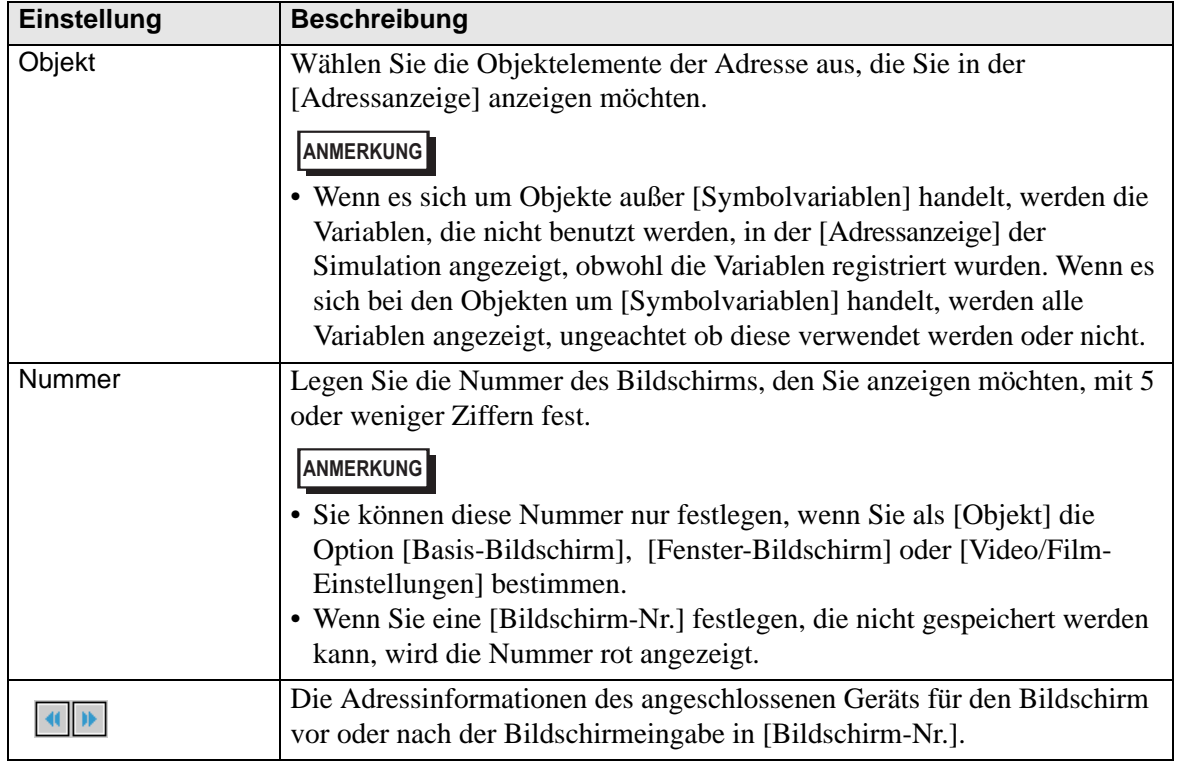

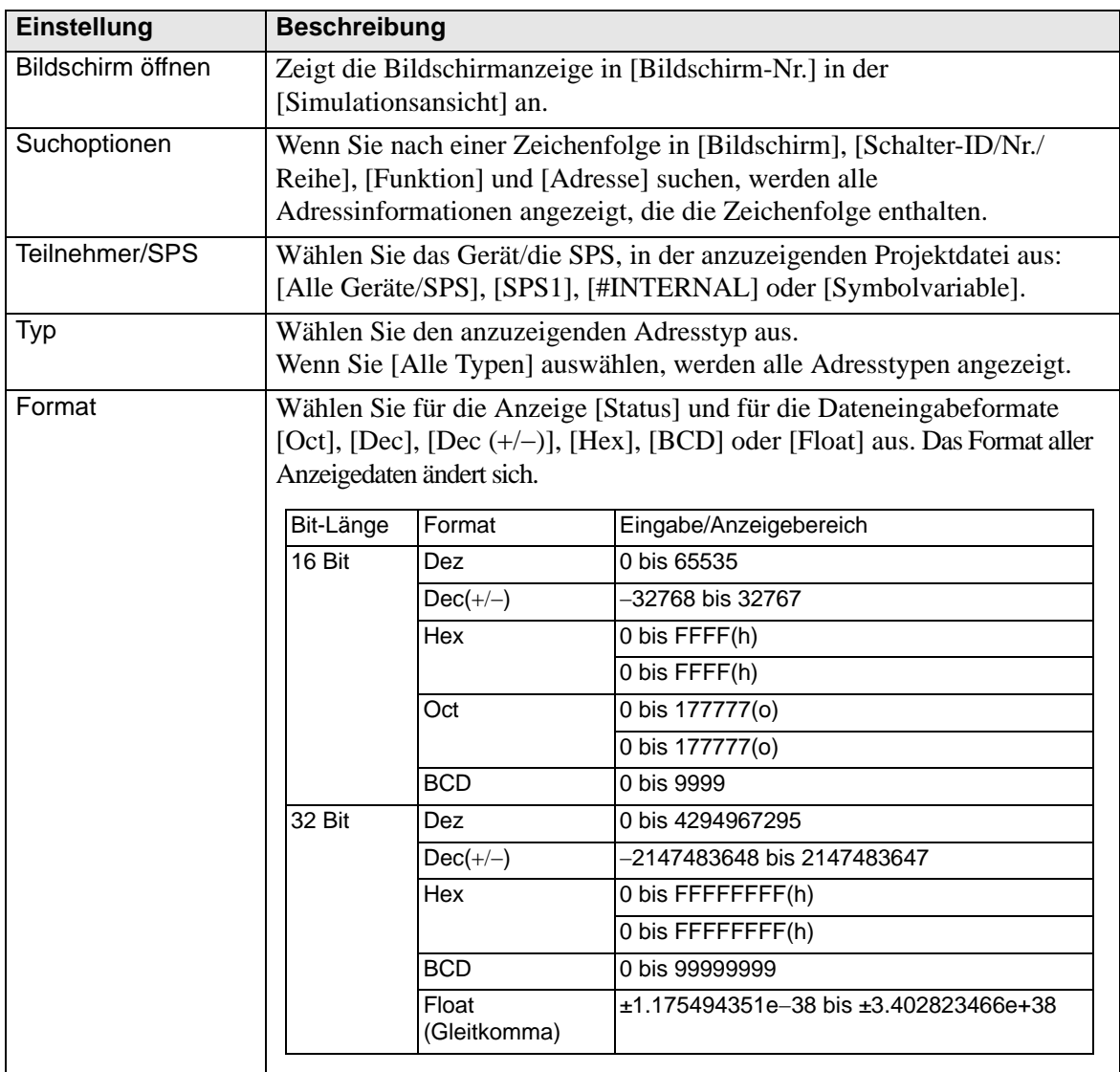

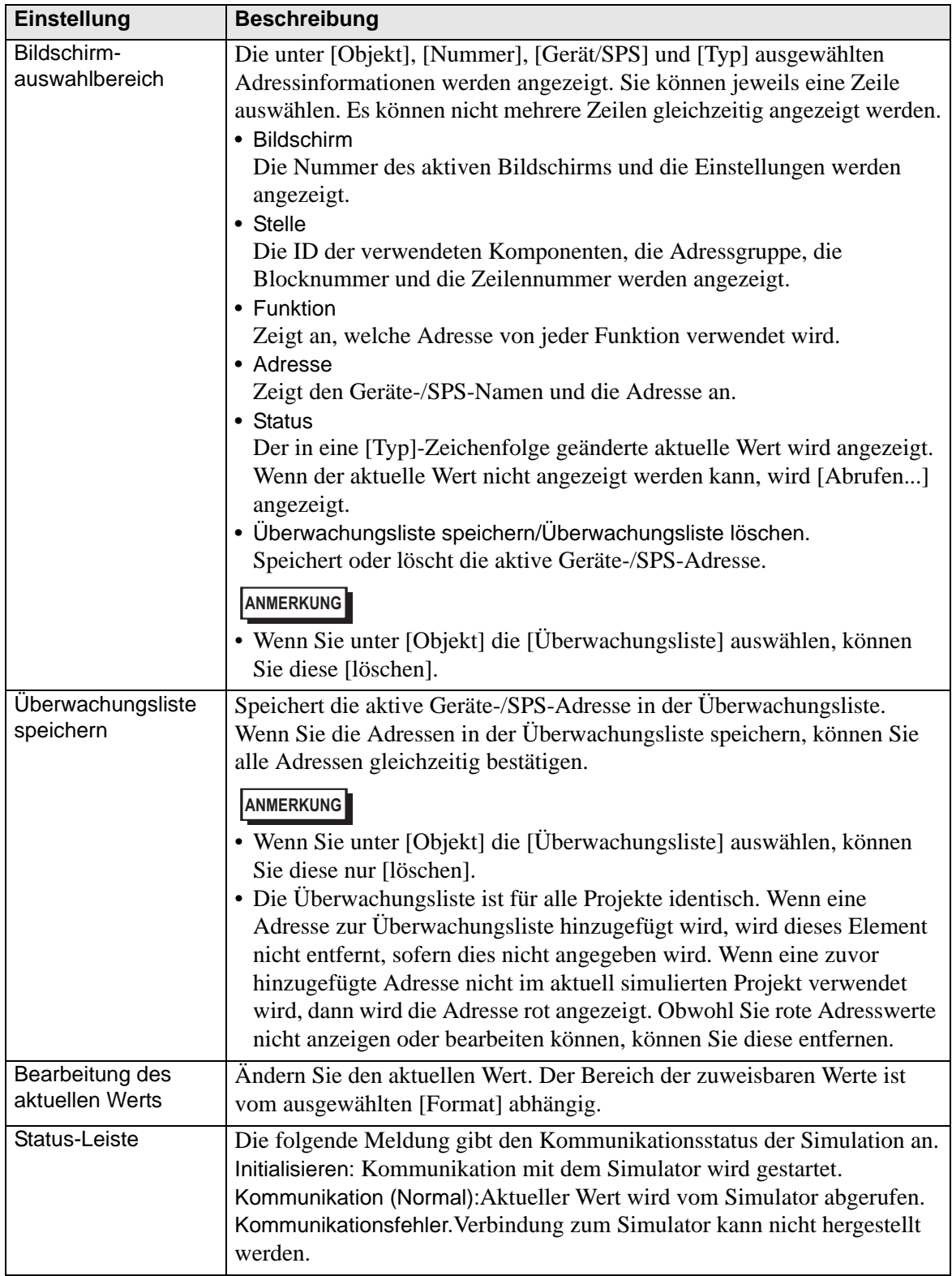

# <span id="page-24-0"></span>**32.5.3 Einstellungshinweise für [E/A-Anzeige]**

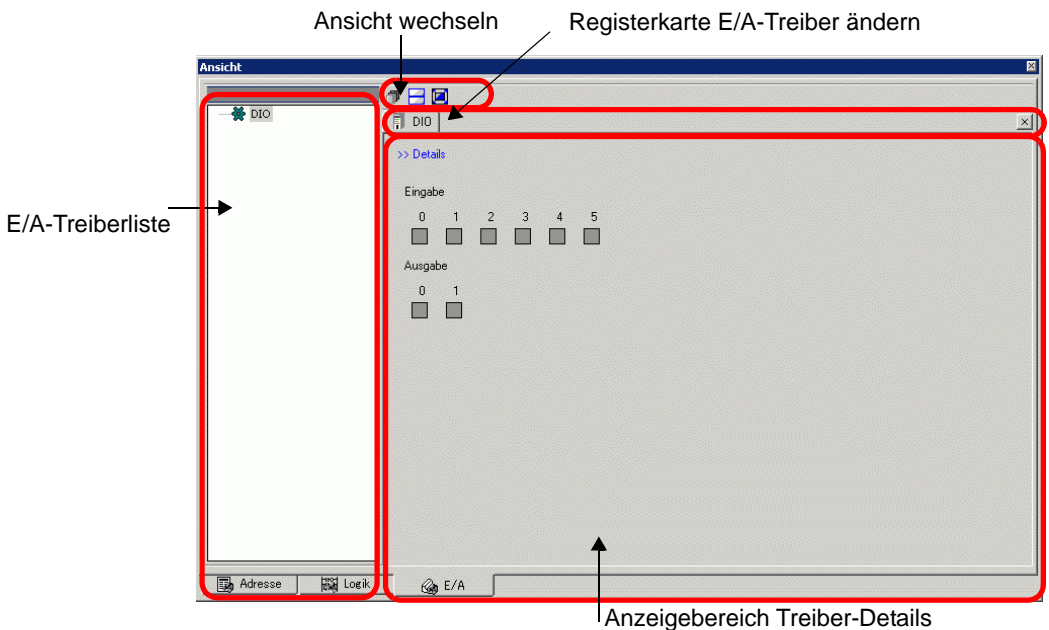

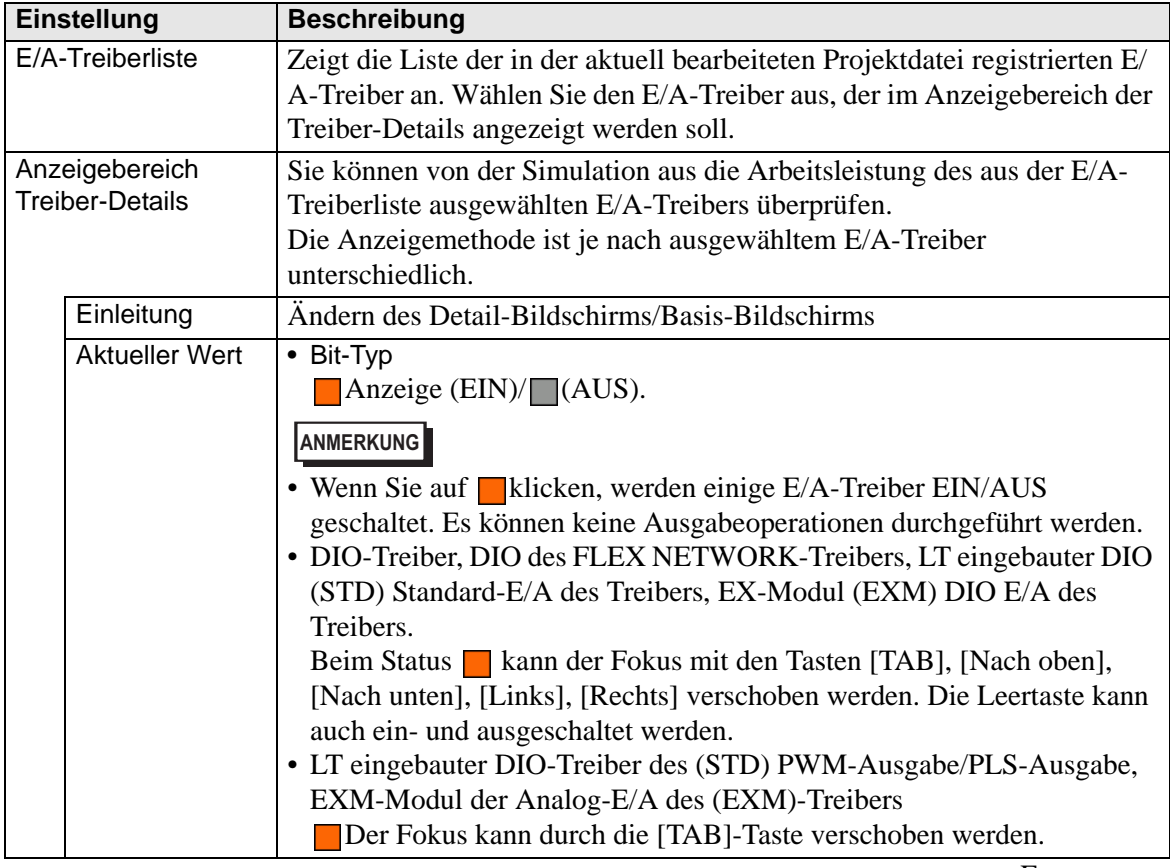

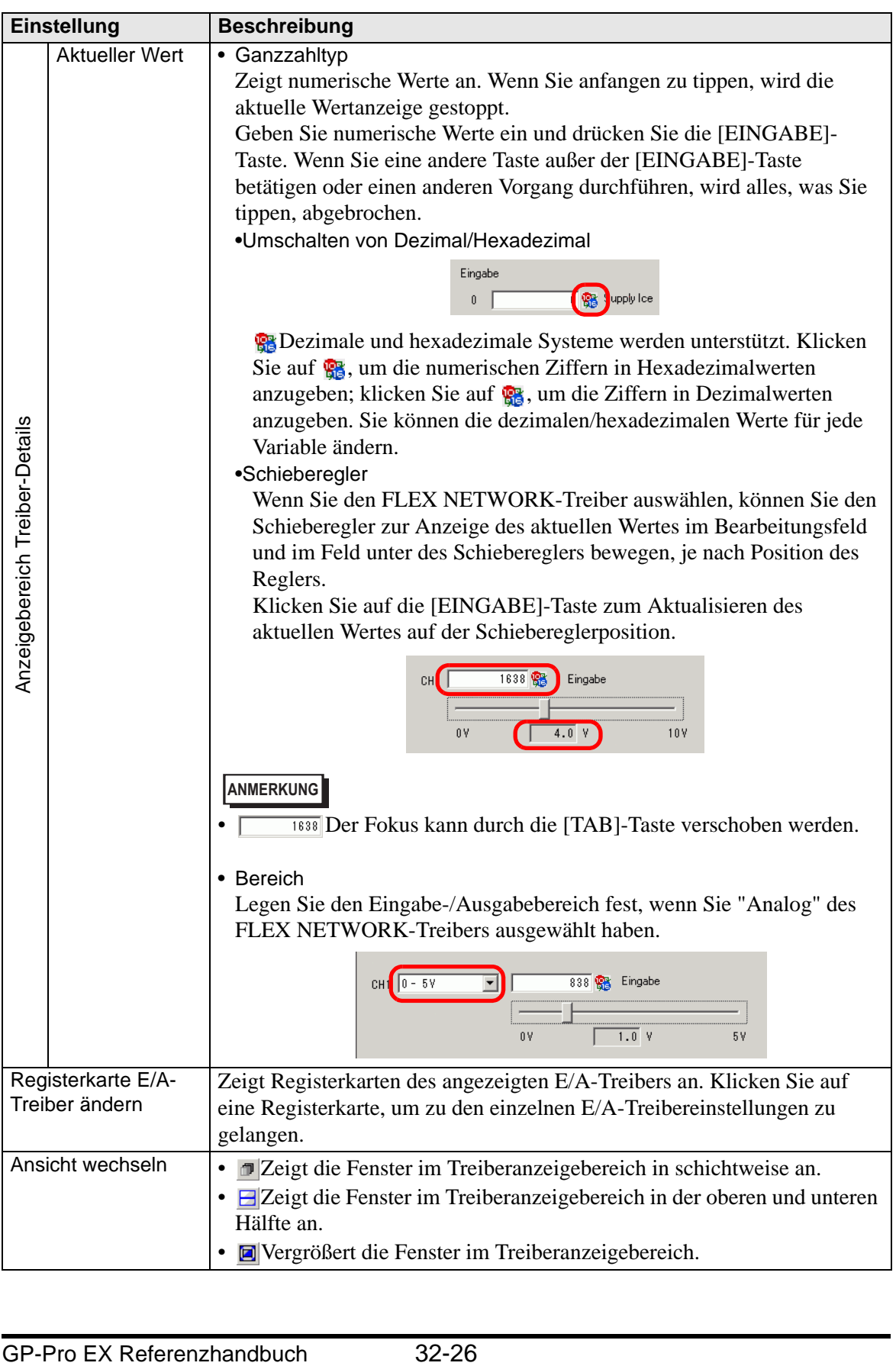

## <span id="page-26-0"></span>**32.5.4 [Geräteansicht] - Einstellungsanleitung**

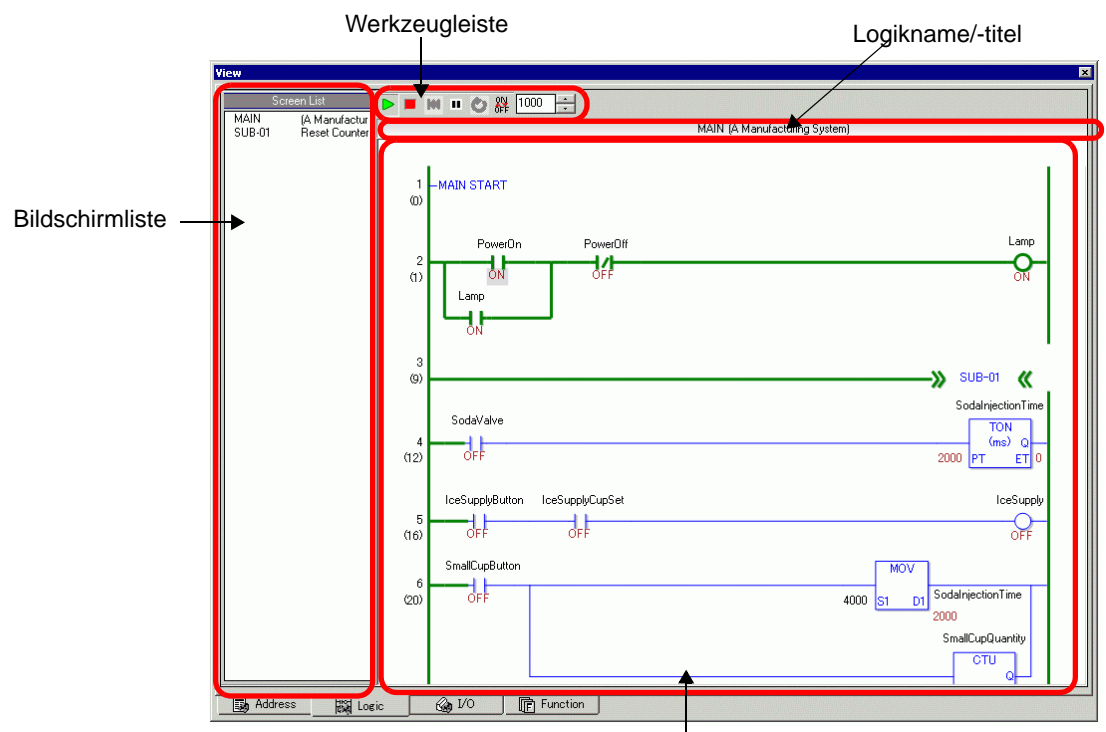

Anzeigebereich Logik-Programm

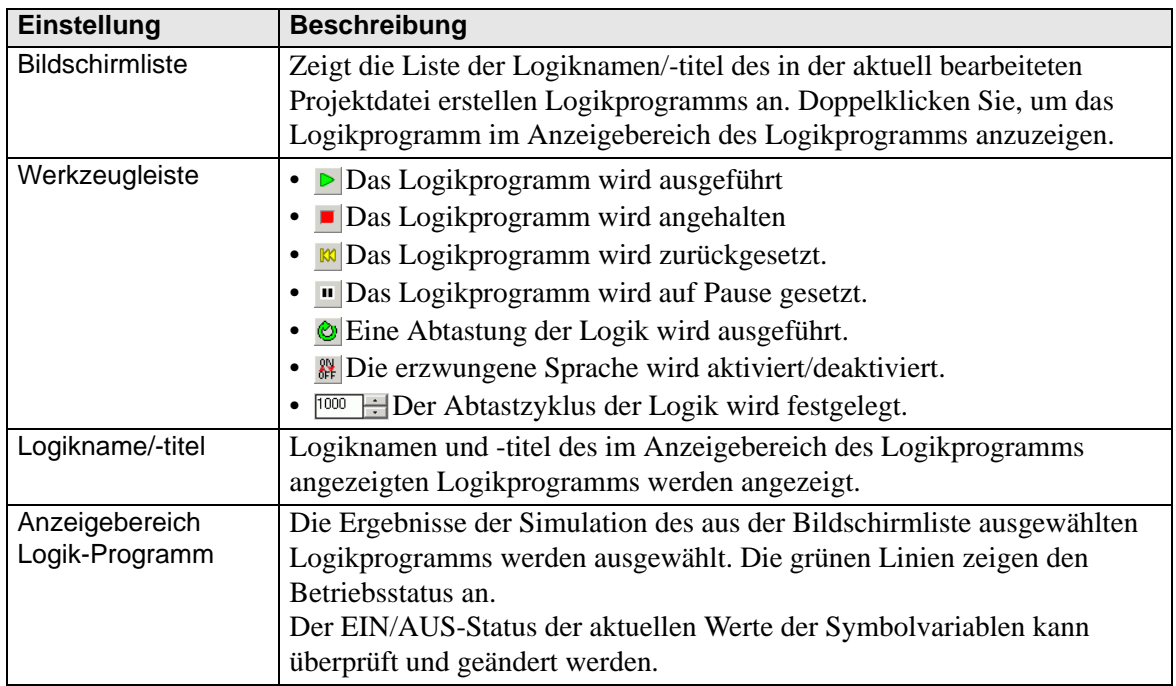

## <span id="page-27-0"></span>**32.6 Einschränkungen**

- Um ein anderes Projekt zu simulieren, wählen Sie im Menü [Projekt (F)] erneut die Option [Simulation] aus.
- Der Inhalt der in der [Adressanzeige] angezeigt wird, stimmt mit dem [Querverweis (R)] überein.

Sie können keine Adresse (einschließlich einer indirekten Adresse) anzeigen oder ändern, die nicht in der [Querverweisliste (R)] angezeigt wird.

• Nachfolgend sind in der Simulation nicht unterstützte Funktionen aufgeführt.

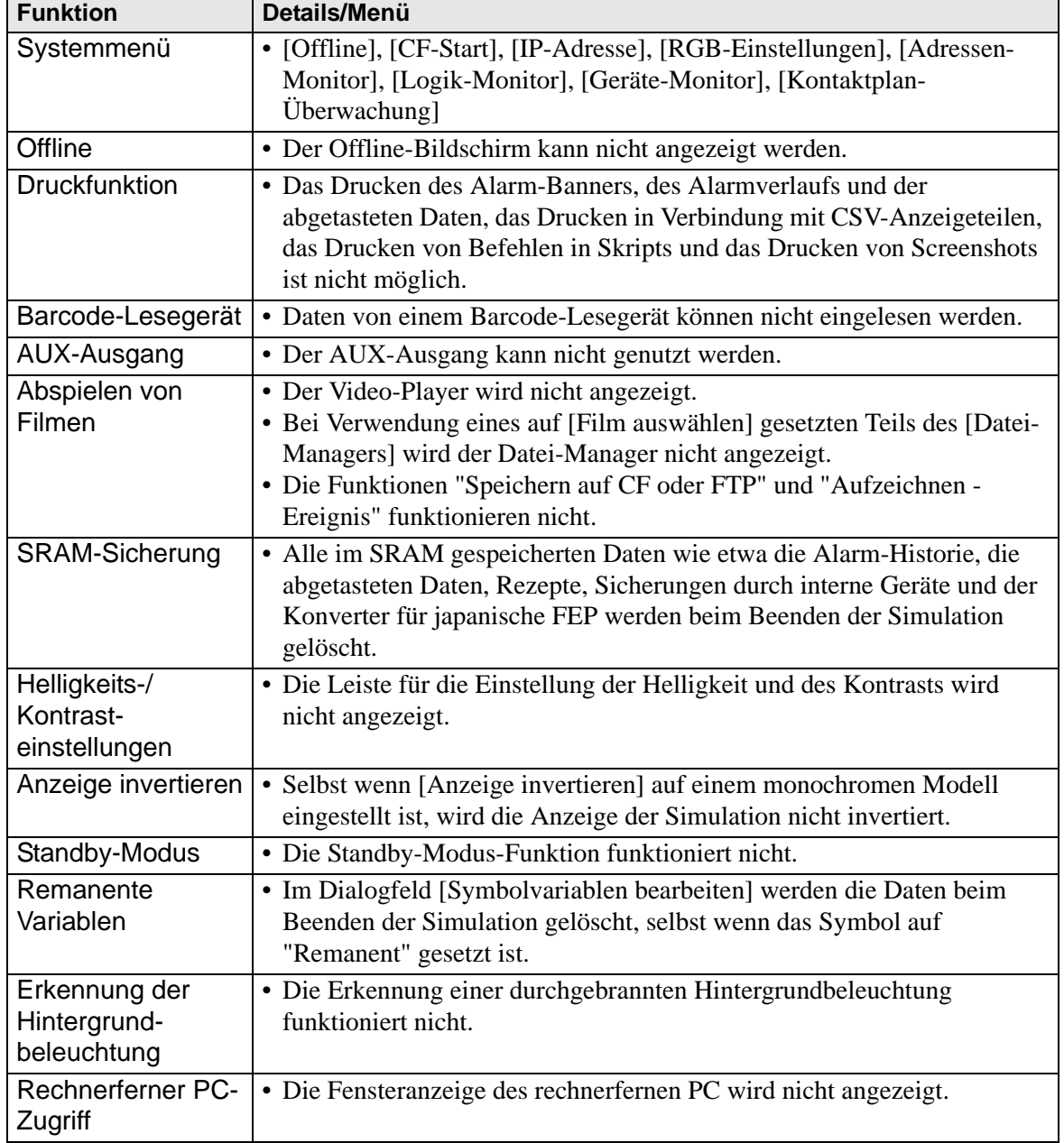

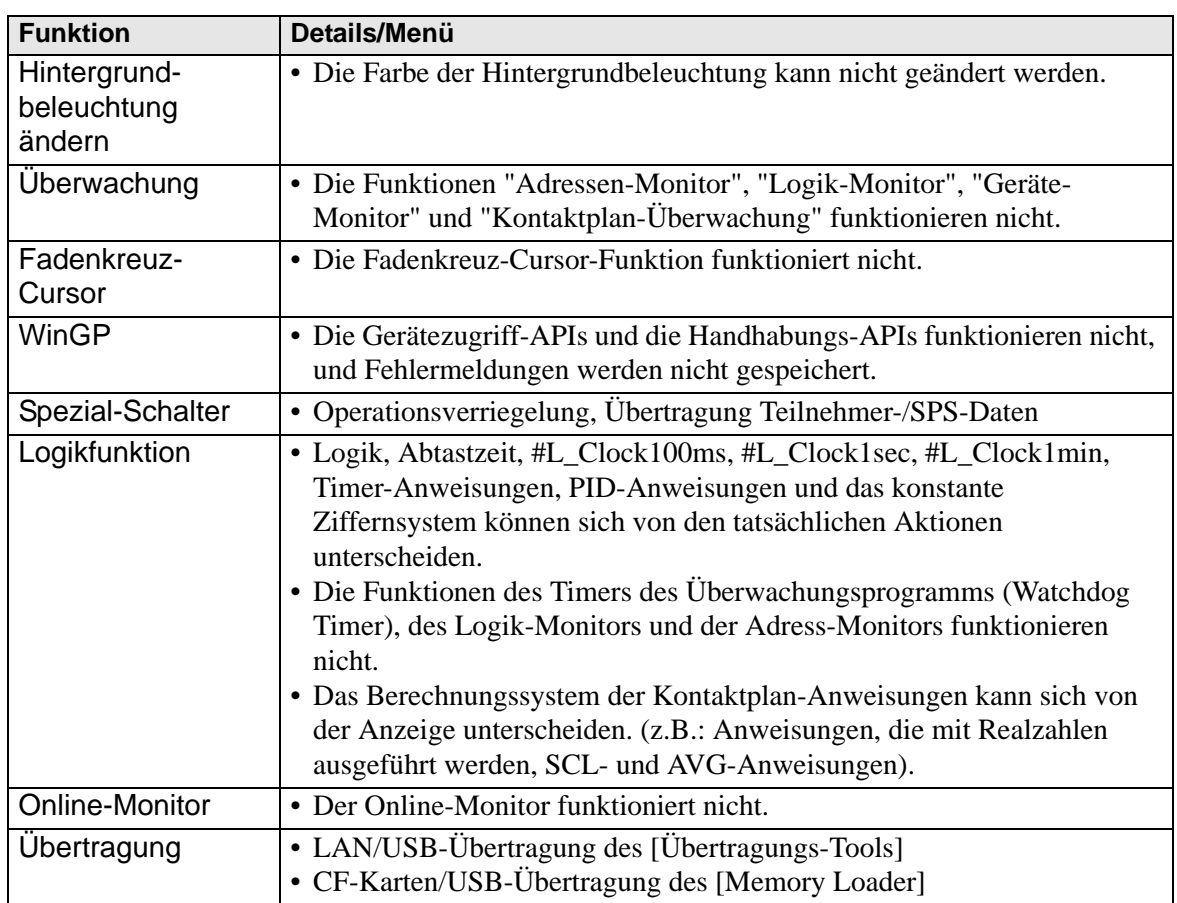

- Die während der Simulation generierten SRAM-Sicherungsdaten werden beim Beenden der Simulation gelöscht.
- Die Simulation funktioniert nicht, wenn WinGP ausgeführt wird.
- Wenn es sich um Objekte außer [Symbolvariablen] handelt, werden die Variablen, die nicht benutzt werden, in der [Adressanzeige] der Simulation angezeigt, obwohl die Variablen registriert wurden.
- Die folgenden Einschränkungen für den aktuellen Wert der [E/A-Anzeige] liegen vor:
	- Ausgabe-Operationen können nicht durchgeführt werden.
	- Analogdaten des FLEX NETWORK-Treibers können auf eine Dezimalstelle angezeigt werden.
	- Wenn der [Datenbereich] auf [Feststellen] im EXM-Treiber eingestellt ist (Modell: EXM-AMM3HT), können die Operationen für den oberen und unteren Grenzwert nicht durchgeführt werden.
	- Bei Auswahl von STD-, EXM- und CANopen-Treibern, ist die E/A-treiberabhängige Anzeige nicht durchführbar. Registrierte Variablen werden angezeigt, nichtzugewiesene Terminals werden nicht angezeigt.
- Einige nicht unterstützte Funktionen im Modell stehen in der Simulation möglicherweise zur Verfügung, weil die Simulation das Anzeigemodell nicht erkennt (so kann eine Projektdatei beispielsweise über Soundeinstellungen für Modelle mit Soundausgabefunktionen (AGP-3550T) verfügen. Wenn sich dann das Modell ändert (AGP-3500T) und die Projektdatei simuliert wird, kommt die Soundausgabefunktion in Betrieb. Die Soundausgabefunktion steht jedoch nicht zur Verfügung, wenn dieses Projekt

an das GP übertragen wird. Weitere Informationen finden Sie in der folgenden Beschreibung der unterstützten Funktionen nach Modellen. <sup>T</sup> 1.3 Unterstützte Funktionen" (seite 1-6)

- Sie können die Geräteadresse in der [Adressansicht] nicht direkt in die [Überwachungsliste] eingeben.
- Sie können die temporären D-Skript-Adressen nicht anzeigen oder bearbeiten.
- Sie können das Lesen und Schreiben von der bzw. auf die CF-Karte oder per USB mittels D-Skript simulieren.
- Die Adressen für einen exklusiven Lese- bzw. Schreibzugriff ermöglichen Ihnen die Ausführung von Lese- bzw. Schreibvorgängen.
- Die Sicherungsdatei des virtuellen Geräts/der virtuellen SPS kann nicht gelesen werden, wenn die Simulation einer anderen Projektdatei ausgeführt wird oder wenn die Konfiguration des Geräts/der SPS in derselben Projektdatei geändert wurde. Die Simulation wird ohne die zuvor gespeicherten Daten aktiviert.
- Bei der Erstellung von Screenshots werden die Dateien unter dem folgenden Pfad gespeichert:

C:\Programme\Pro-face\GP-Pro EX ∗∗∗\CFA00\CAPTURE (∗∗∗ speichert die Versionsnummer)

- Bei PC/AT Series, PS Series, and PL Series können nur bis zu 320 KB des SRAM zur Simulation verwendet werden.
- Wenn die Ausrichtung der Anzeige auf [Hochformat] eingestellt ist, wird die Anzeige um 90 Grad gedreht, wenn die Simulation durchgeführt wird.

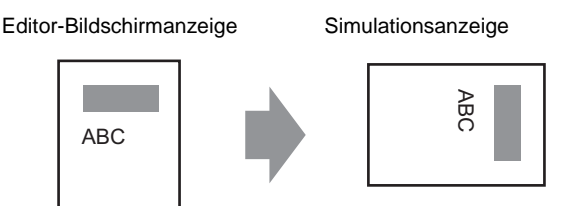

- Wenn das Installationsverzeichnis des GP-Pro EX mehr als 200 Zeichen lang ist und eine Simulation aktiviert wird, wird die Fehlermeldung "Sie können die Simulation nicht aktivieren, weil die maximal zulässige Anzahl von Zeichen überschritten wurde." angezeigt. Die Simulation wird nicht normal ausgeführt. Installieren Sie GP-Pro EX in einem Installationsverzeichnis mit einem Pfad mit weniger als 200 englischen Ein-Byte-Zeichen.
- Sie können GP-Pro EX während der Ausführung einer Simulation nicht beenden. Verlassen Sie erst die Simulation.
- Sie können die Simulation nur für jeweils ein Projekt ausführen.
- Während der Simulation wird, wenn Sie im Menü [Anzeige] den Befehl [Optionseinstellungen] zum Ändern der Spracheinstellungen verwenden, die Ausführung des Vorgangs durch eine Fehlermeldung verhindert. Um die Sprache zu ändern, müssen Sie die Simulation beenden.
- Der Kommunikations-Abfragewert wird immer auf Null gesetzt, weil die Simulation nicht mit dem Gerät/der SPS kommuniziert. Die Kommunikationsstatusinformationen werden in der Simulation nicht richtig empfangen.
- Das Projekt kann unter [Geräteeinstellungen] auf der Registerkarte [Systembereichseinstellungen] die Systembereichsdaten nicht anzeigen, wenn die [Systembereichsstartadresse] nicht konfiguriert ist.
- Wenn das Projekt die Fehlerprüfung nicht besteht (zeigen Sie ausgehend vom Menü [Projekt (F)] auf [Hilfsprogramme (T)] und wählen Sie [Fehlerprüfung (E)] aus), wird die Simulation nicht ausgeführt.
- Bei Verwendung von Microsoft Windows XP Service Pack 2 kann beim Starten der Simulation eine Fehlermeldung angezeigt werden, die angibt, dass die Windows Firewall die Ausführung der Anwendung sperrt. Heben Sie in diesem Fall die Sperre auf [Block freigeben] und setzen Sie das Simulationsverfahren anschließend fort.
- In der Simulation können Sie keine Uhren oder Kalender einrichten, die den Systembereich oder Systemvariablen verwenden.
- Beim Schreiben von Daten zu SPS-Teilnehmern mit D-Script werden die Schreibresultate nicht sofort reflektiert, da die Kommunikation mit GP-Einheiten Zeit in Anspruch nimmt. Die Schreibresultate werden allerdings umgehend in der Simulation wiedergegeben. Wenn Sie bei der D-Script-Erstellung die Zeitverzögerung beim Schreiben der daten an SPS-Teilnehmer berücksichtigen, ist es möglich, dass sich die Simulationsergebnisse von der eigentlichen Operation auf der GP-Einheit unterscheiden.
- Wenn Sie die Schalterfunktionen Funktionstasten auf der WinGP-Tastatur zuweisen, werden die Funktionstasten der Tastatur, die mit dem PC verbunden ist, deaktiviert. Nach Durchführung der Simulation auf IPC anhand IPCFunktionstasten wird die mit dem PC verbundene Tastatur deaktiviert.
- In der [Logikanzeige] bestehen folgende Einschränkungen.
	- Online-Bearbeitung, PID-Monitor und Logik-Bearbeitung sind nicht möglich.
	- Die Liste der aktuellen Werte kann nicht angezeigt werden. Bitte verwenden Sie [Adressanzeige].
- Operationsschalter für Handgerät-GPs funktionieren nur als normale Funktionstasten. Es können nicht mehrere Funktionstasten gleichzeitig betätigt werden.